# Senturus Analytics Connector User Guide Cognos to Tableau

## **Overview**

This guide describes how the Senturus Analytics Connector is used from Tableau after it has been configured.

Please refer to the Installation Guide for instructions on installing and configuring the Analytics Connector.

The Analytics Connector has been tested against different versions of Tableau, including both Tableau Desktop and Tableau Server on Windows from version 9.3 to the latest 2018.3.

# Connecting to Cognos from Tableau

You can use a pre-configured ODBC DSN or the Analytics Connector ODBC driver directly to connect Tableau to a Cognos data source.

To begin, select the **Other Databases (ODBC)** option under **To a Server**.

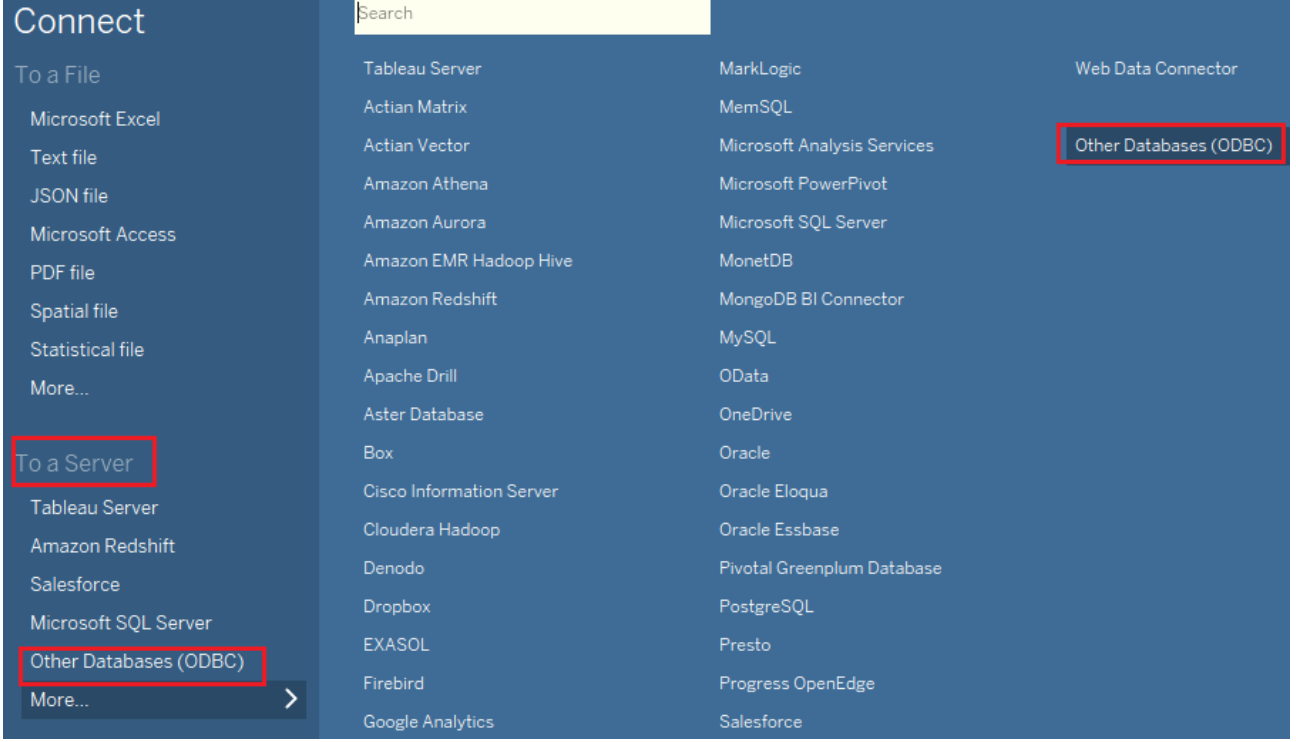

## **Driver**

To use the driver directly, select the radio button next to **Driver,** select *Senturus Analytics Connector* from the list, then click **Connect**.

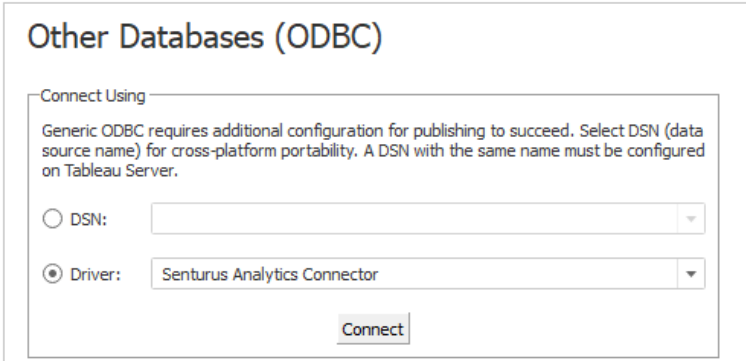

**Enter** your server name or IP, Port number, User Name and Password.

Click **Load** to load a list of configured databases the user has access to on the specified server.

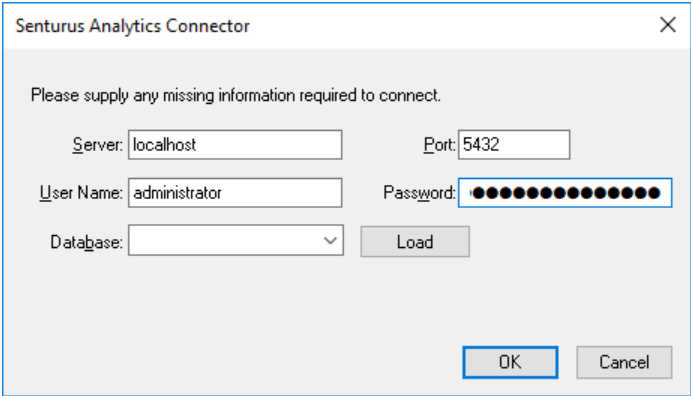

Select a Database from the loaded list, then click **OK**.

![](_page_2_Picture_60.jpeg)

Click **Sign In** to complete the connection. You will then see the Tableau Data Source tab for this connection.

## DSN

If you prefer to configure and use a DSN, select the radio button next to **DSN**, select the name of the configured DSN from the list, then click **Connect**.

![](_page_3_Picture_45.jpeg)

If you did not save the username and/or password in the DSN, you will be prompted for it. The Server and Port will be read only.

![](_page_3_Picture_46.jpeg)

Click **Sign In** to complete the connection.

You will then see the Tableau Data Source tab for this connection.

![](_page_3_Picture_47.jpeg)

# Working with Tables

After connecting successfully, the database, schema and tables will show on the **Data Source** tab.

![](_page_4_Picture_64.jpeg)

The full list of schemas and tables appears in the **Table** section. To filter the list, type letters of your desired schemas/tables into the search field.

Drag or double click the desired tables into the data source.

 $\circ$ 

![](_page_4_Picture_65.jpeg)

## Link Columns

Tableau requires joins between the tables in a data source, but link columns are usually not available in the schemas converted from Cognos packages. To resolve this limitation, the Analytics Connector creates a link column on each table named *AAA\_LINK* or *\_LINK\_COLUMN\_*. The link column name can be changed using the Configuration Utility.

Tableau will automatically join the tables using the link columns, but the ODBC driver will ignore them when passing the queries to Cognos.

## Data Source Best Practices

- Do NOT click **Update Now** on the Data Source tab or you will trigger a large query that will take a very long time to run.
- Leave the connection set to **Live** so that queries are passed to Cognos for execution under the authenticated user.
- You can add Filters using the **Filters Add** feature in the top right corner of the widow. Appropriate filters can improve

![](_page_5_Picture_88.jpeg)

query performance when designing the visualizations.

• If you have duplicate columns configured in a package, the table containing the duplicated column will be marked as "(invalid)" and will be unusable in your data source. You will need to correct your Cognos model to resolve a duplicate column issue. Review the java.log file found at {Analytics Connector Install Folder} \ Log for the name of the duplicated column.

![](_page_5_Picture_89.jpeg)

## Design Visualizations

To begin designing your visualization, change to the **Sheet** tab (typically named "Sheet 1") When you switch from the **Data Source** tab to the **Sheet** tab, the below warning may appear.

![](_page_6_Picture_62.jpeg)

Tableau uses several special features to optimize queries, but the Analytics Connector and Cognos do not support all of them. This dialog box is only a warning and your workbook will function correctly.

To prevent this pop up from appearing again, check *Do not show again for this data source*, then click **OK**.

You are now able to design your visualization using the Cognos Dimensions and Measures in Tableau.

## Working with Custom Joins

As mentioned previously, Tableau will automatically join on the link columns the Analytics Connector creates. Usually, you will not want to change these joins because you want to leverage the underlying Cognos relationships. However, you can create custom joins to build Tableau models that your Cognos implementation does not include.

![](_page_7_Figure_2.jpeg)

Using the example shown above, you can change the automatic join between *Products* and *Products1* to a full outer join on the "Product Number" column. This type of custom join will be honored by the Analytics Connector.

![](_page_7_Picture_4.jpeg)

Additionally, the Analytics Connector will split the five tables into two sub queries. The first sub query contains *Sales\_target* and *Products* and the second sub query has *Products1, Sales* and *Time*. The results of the two sub queries will be joined together by the Product Number column.

# Working with Calculations

The Analytics Connector supports working with Cognos Calculations in Tableau.

Calculations in Cognos come across in a special table named *AAA\_CALCULATIONS* or *\_CALCULATIONS\_* under the appropriate schema. The calculations table name can be changed using the **Configuration Utility**.

The table will also contain a link column. The special calculation table is joined to other tables using the link column like any other table in the data source.

![](_page_8_Picture_36.jpeg)

# Working with Data Modules

When data modules have been configured in the Analytics connector, they work similarly to packages. Data modules are configured to display as databases in Tableau. After connecting to the database, you will see a list of tables from the data module.

![](_page_9_Picture_59.jpeg)

If the data module tables have a defined relationship in Cognos, you can join them using the AAA\_LINK column, even if the relating columns are hidden.

![](_page_9_Figure_4.jpeg)

Tables can also be joined in Tableau if the columns that relate the tables are exposed by the data module.

# Working with Parameterized Tables

The Analytics Connector supports working with Cognos parameterized tables in Tableau. To use a parameterized table in a Tableau workbook and pass parameter values, use the Tableau **New Custom SQL** feature.

To begin, select a Database then double click **New Custom SQL** to launch the **Edit Custom SQL**  window. Enter the SQL to execute.

![](_page_10_Picture_83.jpeg)

Using the *OpenTable* function, you can pass parameters to a parameterized Cognos table.

Example passing static valued parameters:

```
OpenTable(
  "Sales (query)"."Parameterized Products", 
  "p_product line code"="[991, 992, 993, 994, 995]", 
  "p_Product Line"=" 'Golf Equipment'",
 "p_Date"="{d '2010-01-01'}", 
  "p_Datetime"="'2010-01-01 19:00:00'"
)
```
Click **Preview Results…** to run the query. The results will display in a new window.

**Edit Custom SOL** 

```
OpenTable (
  "Sales (query)". "Parameterized Products",
  "p product line code"="[991, 992, 993, 994, 995]",
  "p Product Line"=" 'Golf Equipment'",
  "p Date"="{d '2010-01-01'}",
  "p Datetime"="'2010-01-01 19:00:00'"
١
                III View Data: GO Sales (query)
                15 rows
                           \Rightarrow
```
![](_page_11_Picture_79.jpeg)

 $\times$ 

ere

The first parameter is *"[schema name]"."[table name]"* of the Cognos parameterized table. This is followed by zero or more Cognos parameter name-value pairs separated by commas.

Optionally, replace the static values with Tableau parameters to create dynamic values.

For example:

Preview

- Highlight the date static value.
- Select the Insert Parameter button, then Create a New Parameter.
- Define the Tableau date parameter and click **OK.**

It is important that you select the correct Data type for the parameter or the SQL may error.

![](_page_12_Picture_34.jpeg)

The Tableau parameter can then be shown on the visualization or dashboard for user interaction.

![](_page_12_Picture_35.jpeg)

You can use more than one OpenTable function in a Tableau query, as long as each one is contained in individual Custom SQL object. Like other tables, they are joined using the generated Link Columns which are then ignored at execution time.

You can also mix parameterized tables with other tables in one Tableau data source. These tables will also join using the generated Link Columns. Example advanced query:

Select "Products"."Product line", "Products"."Product type", Sum("Sales"."Revenue") as "Revenue" From OpenTable( "Sales (query)"."Parameterized Products", "p\_product line code"="[991, 992, 993, 994, 995]", "p\_Product Line"=" 'Golf Equipment'", "p\_Date"="{d '2010-01-01'}", "p\_Datetime"="'2010-01-01 19:00:00'" ) as "Products" join "Sales (query)"."Sales" as "Sales" on ("Products"."AAA\_LINK" = "Sales"."AAA\_LINK") Group by "Products"."Product line"

# Working with Reports

The Analytics Connector supports working with Cognos Reports in Tableau.

To use a Report in a Tableau workbook and pass parameter values, use the Tableau **New Custom SQL** feature.

To begin, select a Database then double click **New Custom SQL**. Enter the SQL to execute.

![](_page_14_Picture_26.jpeg)

Using the *RunReport* function, you can pass parameters to a Cognos Report.

#### *Example passing static valued parameters:*

```
RunReport (
  "Connector Reports"."Parameter Report",
  "p_product line code"="[991,992,993,994,995]",
  "p_Product Line"="'Golf Equipment'",
  "p_Category"="['Books', 'Electronics', 'Movies']", 
  "p_Date"="{d '2010-01-01'}",
  "p_Datetime"="2010-02-01 19:00:00"
)
```
Clicking the **Preview Results…** button will run the query and display the results in a new window.

![](_page_15_Figure_4.jpeg)

The first parameter is "[schema name]"."[table name]" of the Cognos Report. This is followed by zero or more Cognos parameter name-value pairs separated by commas.

Optionally, replace the static values with Tableau parameters to create dynamic values.

Example:

- Highlight the date static value.
- Click the **Insert Parameter** button, then Create a New Parameter.
- Define the Tableau date parameter and click **OK.**

It is important that you select the correct Data type for the parameter or the SQL may error.

![](_page_16_Picture_51.jpeg)

The Tableau parameter can then be shown on the visualization or dashboard for user interaction.

![](_page_16_Picture_52.jpeg)

# Technical Reference

## Function Syntax

## **Syntax**

Both OpenTable and RunReport function adopt following syntax: OpenTable ( "Schema Name"."Table Name"(, "Parameter"="value", …) )

The first parameter is a table identifier, using standard SQL syntax. All identifiers are case insensitive and the schema name can be omitted if the table name is unique cross schemas.

The second, if any, and following parameters are name-value pairs, separated by commas. Name and values should be surrounded by double quotation marks.

## **Parameters**

Use parameter name in place of "Parameter" for the Cognos connector.

## **Values**

All values should follow SQL/ODBC standard.

Only plain string representation is allowed for numeric values. Formatted representations such as **1,200.00** with thousand separators, **(15)** for -15, or **50%** for .5 are not supported.

For string values, single quotation marks are used around the value. For example, 'Golf Equipment' or 'Sam''s Club'.

For date/time/timestamp values, use the ODBC standard format. For example {d '2010-01-01'} or ISO 8601 standard format, 'YYYY-MM-DD' for date, 'hh:mm:ss' for time and 'YYYY-MM-DD hh:mm:ss' for timestamp.

An array of values is passed using brackets. For example:

• "product line code"="[991,992,993,994,995]"

The syntax for a Range parameters is represented by a 2 element array. For example:

- "YearRange"="[,2019]" All years less than or equal to 2019
- "YearRange"="[2015,]" All years greater than or equal to 2015
- "YearRange"="[2015,2019]" Years between 2015 and 2019

## **Character escaping**

Certain characters must be escaped.

For single quotes within a string value, use two single quotes to escape a single quote inside the string.

Double quotes in parameter name and values need to be escaped with two double quotes.

#### **Passing multiple values to a parameter**

A Cognos parameter may accept multiple values, for example [Product line code] in (?p\_Product line code?). To specify multiple values in your function, put multiple values in a pair of square brackets ([]) and separate each value by a comma (,) just like CSV format.

#### **Using Tableau parameters**

You can use Tableau parameters in place of literal values but take the following notes:

- Tableau will replace the parameter name with a formatted string when executing a string. For example, Tableau will put single quotes around string values, escape single quotes with two single quotes in string values, and format date value using ODBC format. You do not need to "format" them in a function call.
- Tableau will not escape double quotes, so you need to escape them when you provide values to Tableau parameter.
- Tableau does not support multiple value parameters. To pass multiple values to one Cognos parameter, define multiple parameters in Tableau and put them in your function. For example "param"="[<Parameters.p1>, <Parameters.p2>, <Parameters.p3>]".

# Supported ODBC Features

All identifiers (catalog, schema, table and column names) are case insensitive. This ODBC driver supports 15 Cognos data types. Refer to the data type mapping in following table.

![](_page_18_Picture_157.jpeg)

![](_page_19_Picture_146.jpeg)

This driver has been tested against SQL Server, DB2 and Oracle databases (relational and DMR model). It may not support all data types/functions for other databases.

This driver only supports a) packages with one data source or b) packages with multiple data sources. However, all database connections are of the same type (e.g. SQL Server native connection). It may work for other packages, but some functions may fail.

#### **ODBC features supported by this driver**

Numeric, string, date/time, null literals Cast/convert Simple calculation (+, -, \*, /, and %) String concatenate\And, or, not logical operators Comparison  $\langle \langle , \rangle = \langle , \rangle = \langle , \rangle = \langle , \rangle = \langle , \rangle$  between, not between, in, not in, like, not like) Is null, is not null Case (if else) statement **Parenthesis** Sub queries

#### **Functions supported by this driver**

**Aggregate function:** AVERAGE, AVG, COUNT, MAX, MAXIMUM, MIN, MINIMUM, SUM, TOTAL.

**Numeric functions:** ABS, ACOS, ASIN, ATAN, CEILING, COS, COT, DEGREES, EXP, FLOOR, LOG, LOG10, MOD, POWER, RADIANS, ROUND, SIGN, SIN, SQRT, TAN, TRUNCATE.

**Date and timestamp functions:** CURRENT\_DATE, CURRENT\_TIMESTAMP, DAY, DAYNAME, DAYOFMONTH, DAYOFWEEK, DAYOFYEAR, HOUR, MINUTE, MONTH, MONTHNAME, QUARTER, SECOND, TIMESTAMPADD, TIMESTAMPDIFF, WEEK, YEAR.

**Character functions:** ASCII, CHAR, CHAR\_LENGTH, CHARACTER\_LENGTH, CONCAT, LCASE, LCASE, LEFT, LOCATE, LTRIM, LTRIM, REPLACE, RIGHT, RTRIM, RTRIM, SPACE, SUBSTR, SUBSTRING, TRIM, TRIM, UCASE, UCASE. Others: CONVERT, IFNULL

# FAQs

#### **Q: What happens when the underlying Cognos model or metadata changes?**

A: If a column or table is removed or renamed in Cognos, Tableau will mark the old measure(s) and dimension(s) as invalid when a saved workbook is opened. The user can then decide how to correct the workbook:

- The user can use Tableau's **Replace References** feature to reassign all occurrences with a new, valid column.
- The user can remove references to the old column from the workbook.

If table(s) or column(s) are added, Tableau will display the new column the next time it connects to the data source. This typically happens when a workbook is opened or when a data source is refreshed.

There is nothing specific to the Analytic Connector that changes this behavior of Tableau. For more information on Tableau Data Sources, see this Tableau article:

[https://onlinehelp.tableau.com/current/pro/desktop/en-us/refreshing\\_data.htm](https://onlinehelp.tableau.com/current/pro/desktop/en-us/refreshing_data.htm)

## **Q: How does a SQL Server nullable uniqueidentifier column work with Cognos and the Analytics Connector?**

A uniqueidentifier is typically mapped to a varchar(50) or nvarchar(50) in Cognos models. An issue arises when a nullable uniqueidentifier has a null value. When the output is sent to CSV, the null becomes a '\0' which isn't a valid uniqueidentifier and will cause an error.

This can be worked around by adjusting the model to "CAST( [uniqueidentifier column] as nvarchar(50))" instead of just "[uniqueidentifier\_column]".

This can also be worked around at the Tableau level using the Custom SQL feature and applying the same "CAST( [uniqueidentifier\_column] as nvarchar(50))" instead of just "[uniqueidentifier\_column]" as part of the SELECT statement.

# **CONTACT US**

The latest version of the Analytics Connector along with related documentation and contact information can be found at [https://www.senturus.net/connector-download/.](https://www.senturus.net/connector-download/)

If you have any additional questions, please contact us at [CustomerSupport@senturus.com.](mailto:CustomerSupport@senturus.com)